## Créer un compte sur le site

1. Sur le site, cliquer sur "Se connecter" au-dessus du logo du club

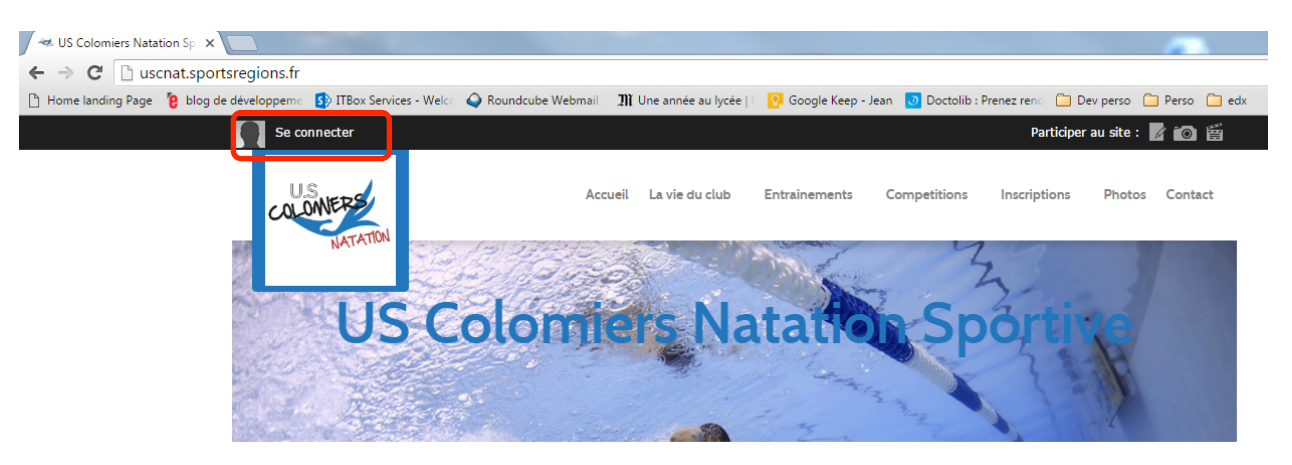

2. Les identifiants existants (Login et mot de passe) sur le site précédent n'ont pas été transférés, mais les adresses mails ainsi que les informations personnels fournies ont été ajoutées dans le nouveau site. Il faut Créer un compte en utilisant la même adresse mail pour que le site fasse le lien entre ce nouveau compte et votre fiche adhérent. Cliquez sur « Créer un compte »

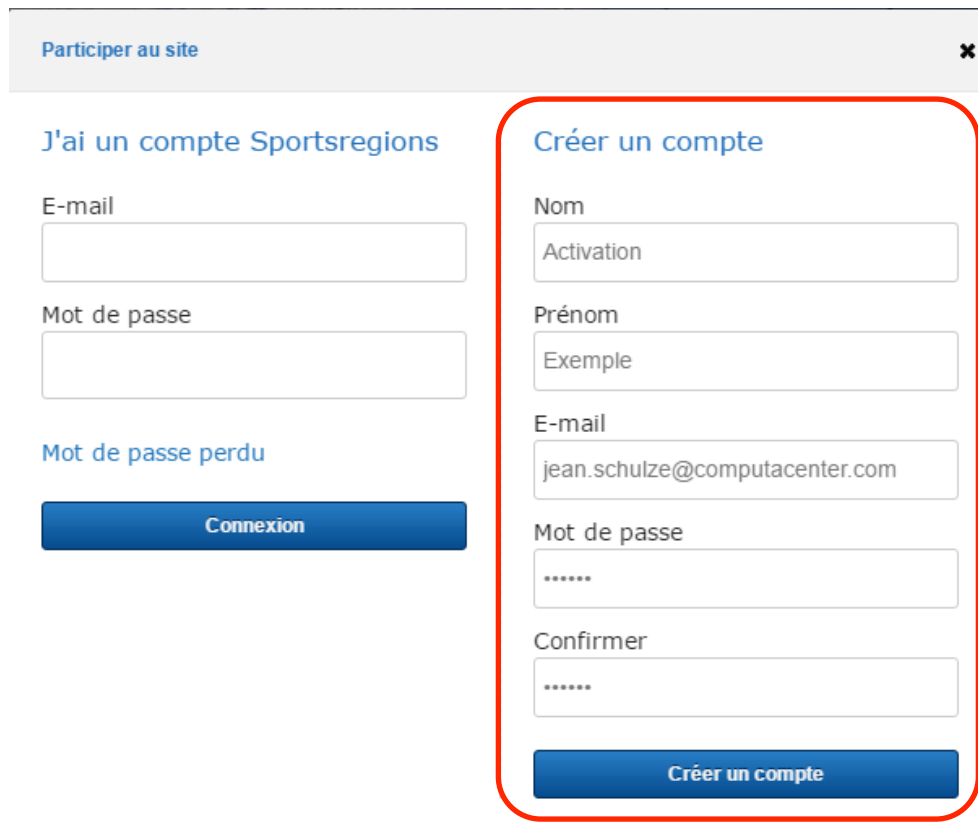

3. Après avec cliquez, le site doit vous proposer de confirmer la fiche adhérent correspondant. Choissez la votre et Valider

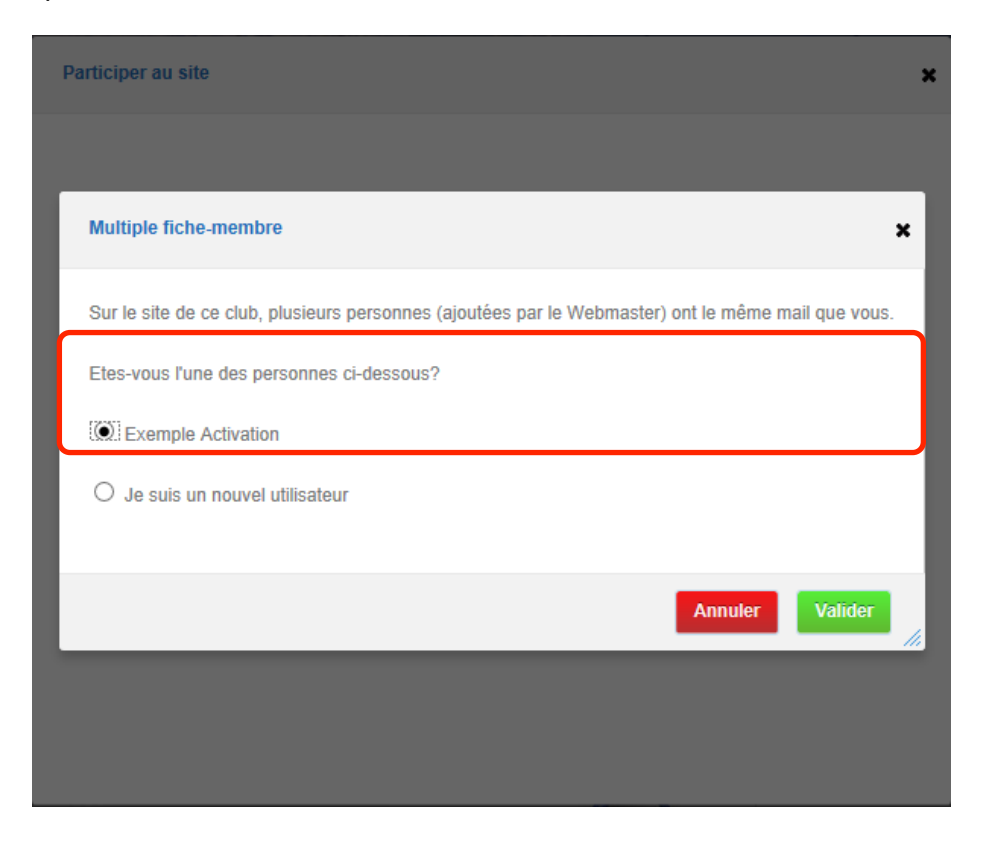

4. Si la création du compte se passe bien, vous allez voir la fenetre suivante et recevoir un mail de club@sportsregions.fr intitulé « Lien d'activation de votre compte SportsRegions

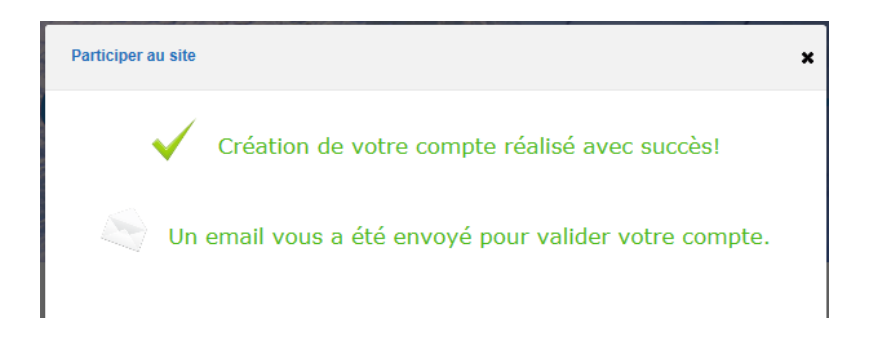

club@sportsregions.fr Lien d'activation de votre compte Sportsregions [inscription] Bonjour Activation de votre compte Sportsregions! Pour activer votre compte, veuillez cliquer sur le lien suivant: Activer mon cc

## 5. Ouvrez le mail et cliquez sur « Activer mon compte »

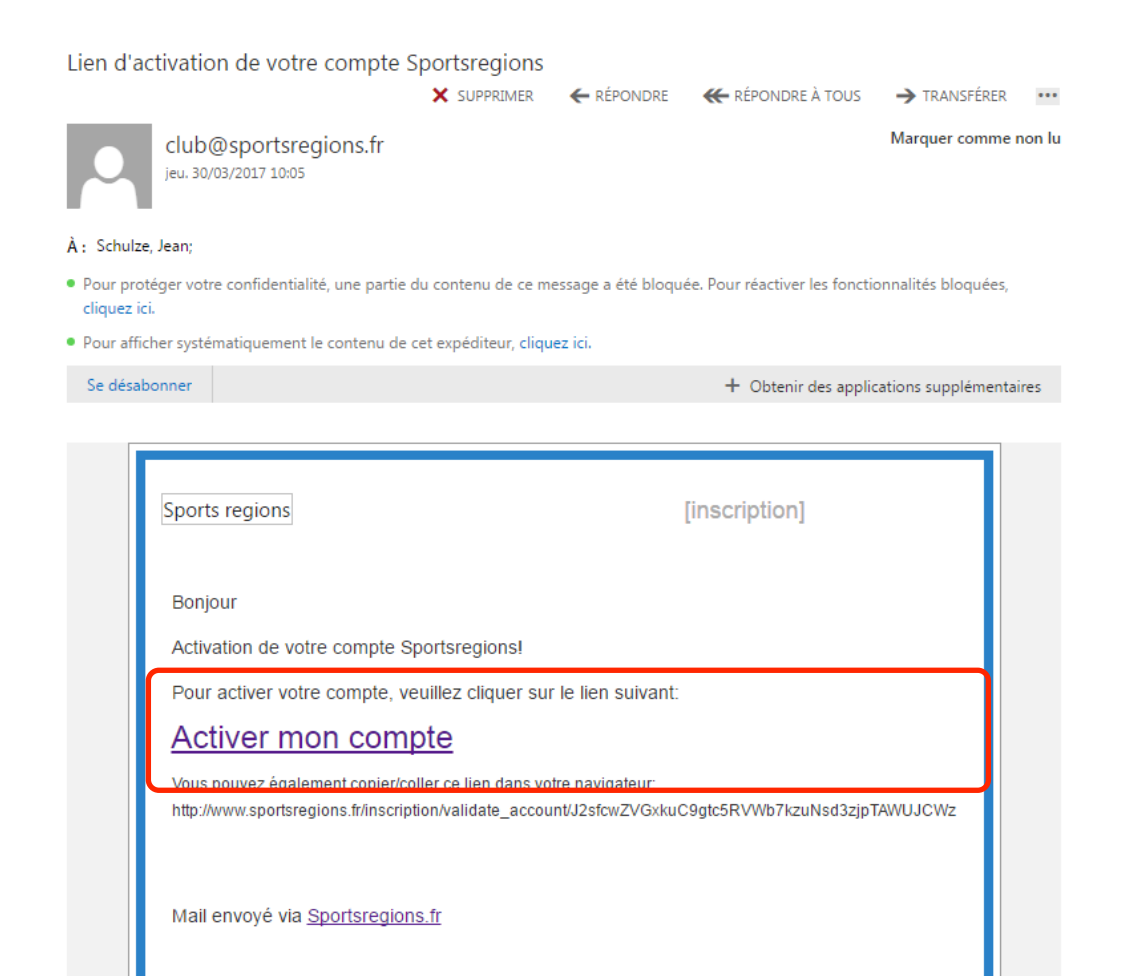

## Vérifier ou modifier ces informations

- 1. Se connecter sur le site avec son adresse mail et son mot de passe
- 2. Une fois connecter, au-dessus du logo, cliquer sur le triangle a coté de son nom, puis sur Espace Perso

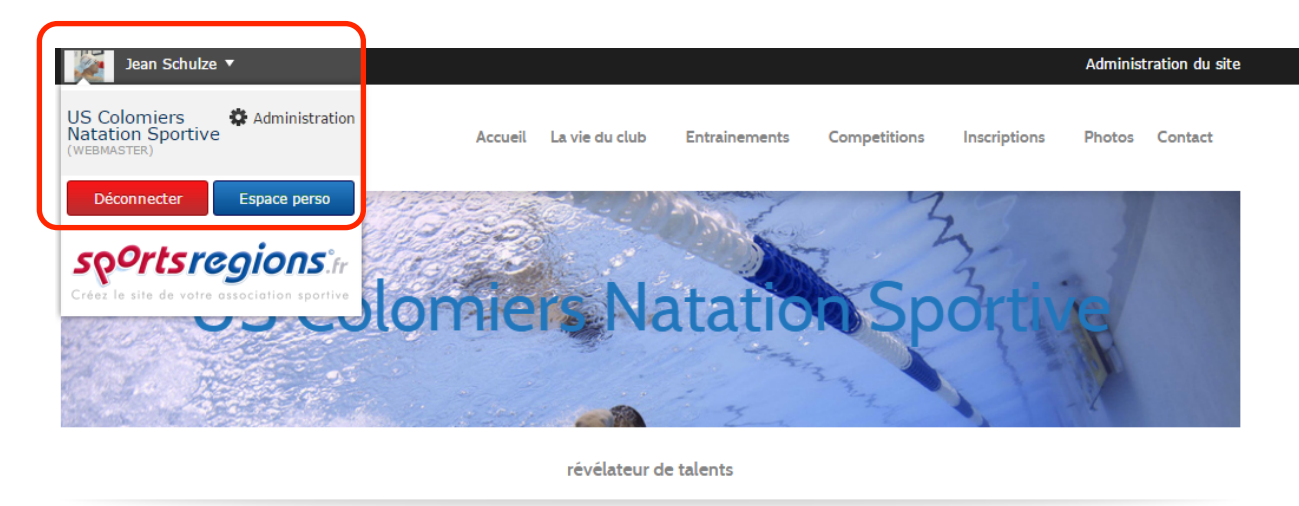

3. Vous acceder a une page vos informations personnelles (nom, prenom, adresse, téléphone, date de naissance, photo), ainsi que la possibilité de changer votre mail de connection ou votre mot de passe. Pensez a enregistrer en quittant

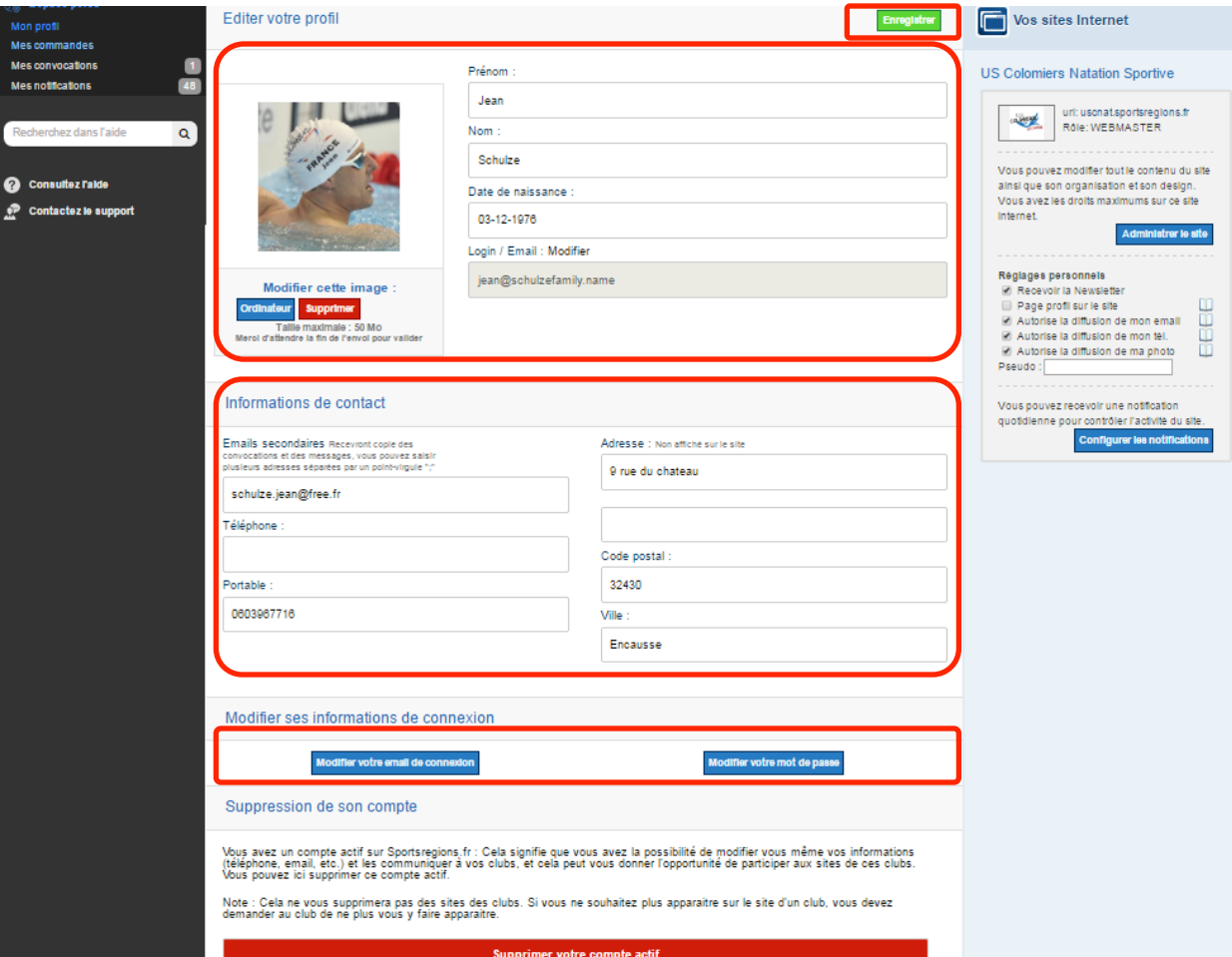